## $\overline{1}$ **Synchronizing Firmware and Energize Updates**

## **Firmware Updates**

To update firmware:

- 1. In the left panel, select **Appliance Control**.
- 2. Select one or more devices of the same type for which you want to perform a firmware update. To select multiple devices, hold the **CTL** key while clicking. To update all of the devices of one type, select the device type. This will select all connected devices of that type.
- 3. Select **ADVANCED > Firmware Update**.
- 4. In the **Firmware Download** section, locate the **Latest General Release** section. Check that this version is different from the Current Installed Version shown at the top of the screen. For multiple devices, if the devices have different firmware versions installed, hover over the yellow [Working with Exceptions](http://campus.barracuda.com/doc/69960146/) to see which versions are installed on which devices.
- 5. Click **Download Now**.
- 6. When the download is complete, click **Apply Now** to apply the firmware update to the selected connected device(s).
- 7. Confirm that the version listed in **Current Firmware Version** section is correct.

## **Energize Updates**

To update device definitions:

- 1. In the left panel, select **Appliance Control**.
- 2. Select one or more devices of the same type for which you want to perform an Energize Update. To select multiple devices, hold the **CTL** key while clicking. To update all of the devices of one type, select the device type. This will select all connected devices of that type.
- 3. Select **ADVANCED > Energize Updates**.
- 4. For each section that needs updating, like spam or virus definitions, click the **Update** button to update the device to the latest definition, or click **Revert** to downgrade to the previous definition version.
- 5. Confirm that the version listed in **Currently Installed Version** is correct for each type of update you performed.

Barracuda Cloud Control

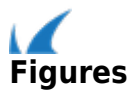